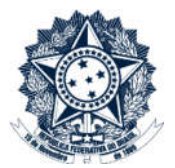

# Sistemas Disciplinares

# CGU-PAD - Cadastro PAD - Fase Encaminhamento para Julgamento para mais de um local do fato

### Índice

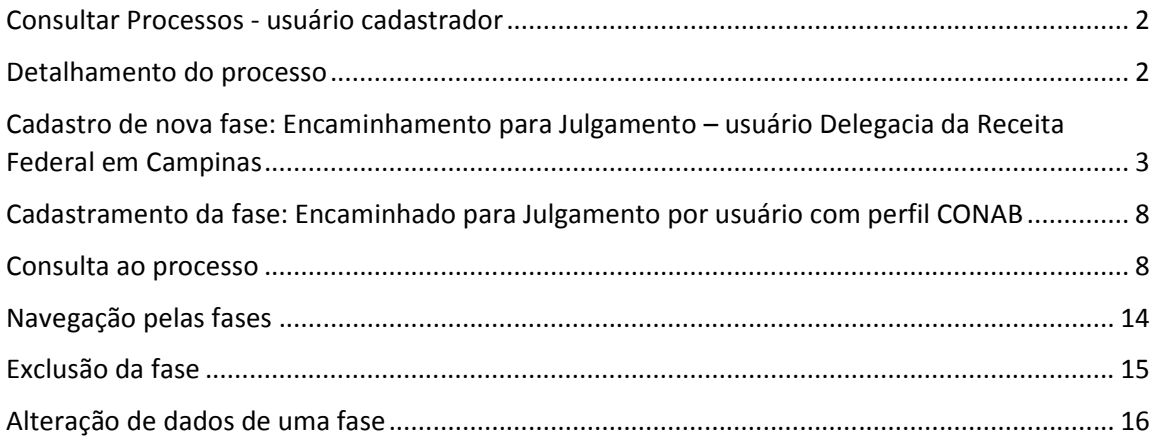

#### O cadastramento de qualquer fase do processo é realizado por edição do mesmo após consulta ao processo.

#### Consultar Processos - usuário cadastrador

Na tela inicial do sistema, selecione a opção "Consultar Processos", ou busque o processo na lista de "Alterados Recentemente".

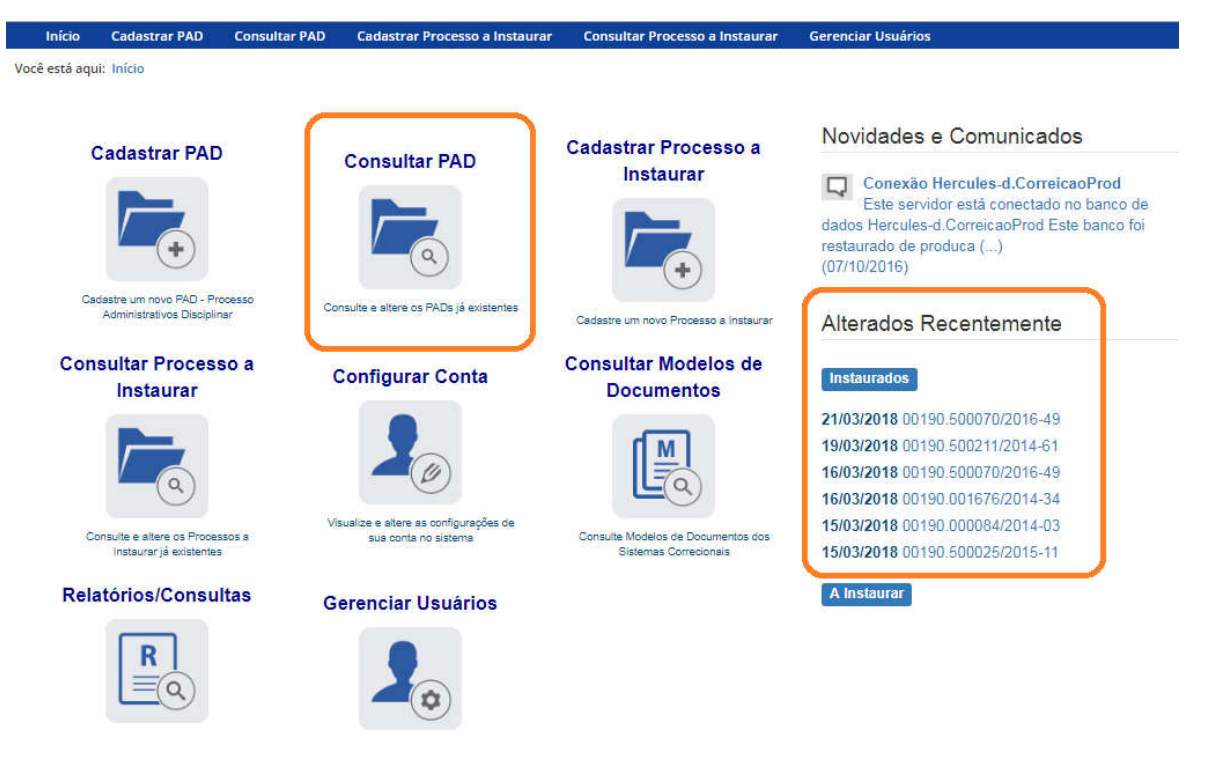

Caso utilize a ferramenta "Consultar Processos", na tela seguinte, selecione o processo na listagem de resultados já apresentada, ou pesquise por ele conforme descrito no manual Pesquisa de processos.

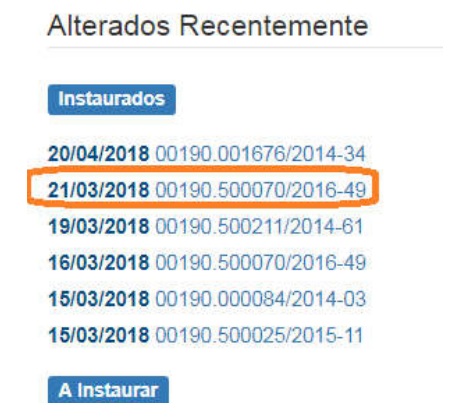

#### Detalhamento do processo

Essa tela apresenta, na barra superior, botões com as ações possíveis para o processo.

Você está aqui: Início > Consultar PAD > Consulta de PAD

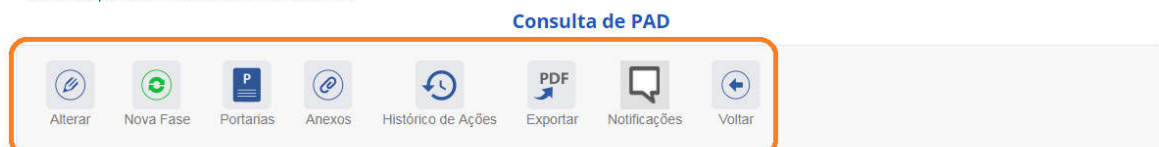

#### Processo 00190.500070/2016-49

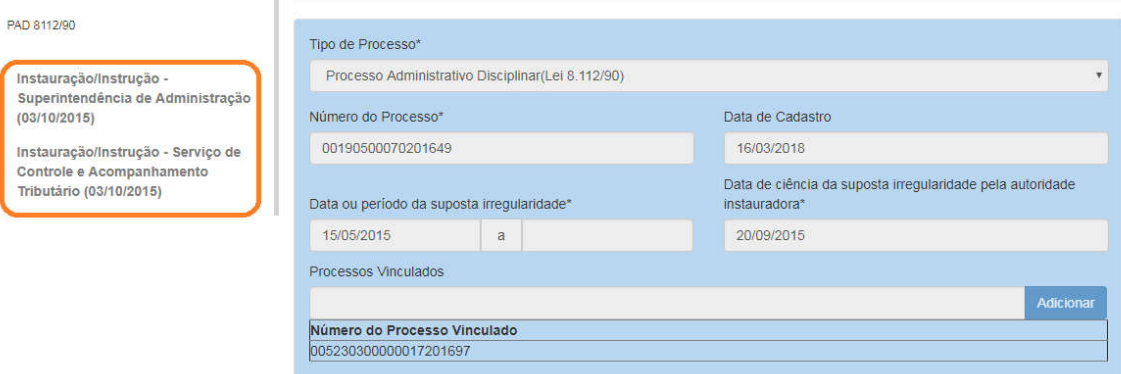

### Cadastro de nova fase: Encaminhamento para Julgamento – usuário Delegacia da Receita Federal em Campinas

#### Na tela de detalhamento do processo, clique na opção Nova Fase.

Dados Básicos  $\hat{\mathbb{R}}$ 

```
Você está aqui: Início > Consultar PAD > Consulta de PAD
```
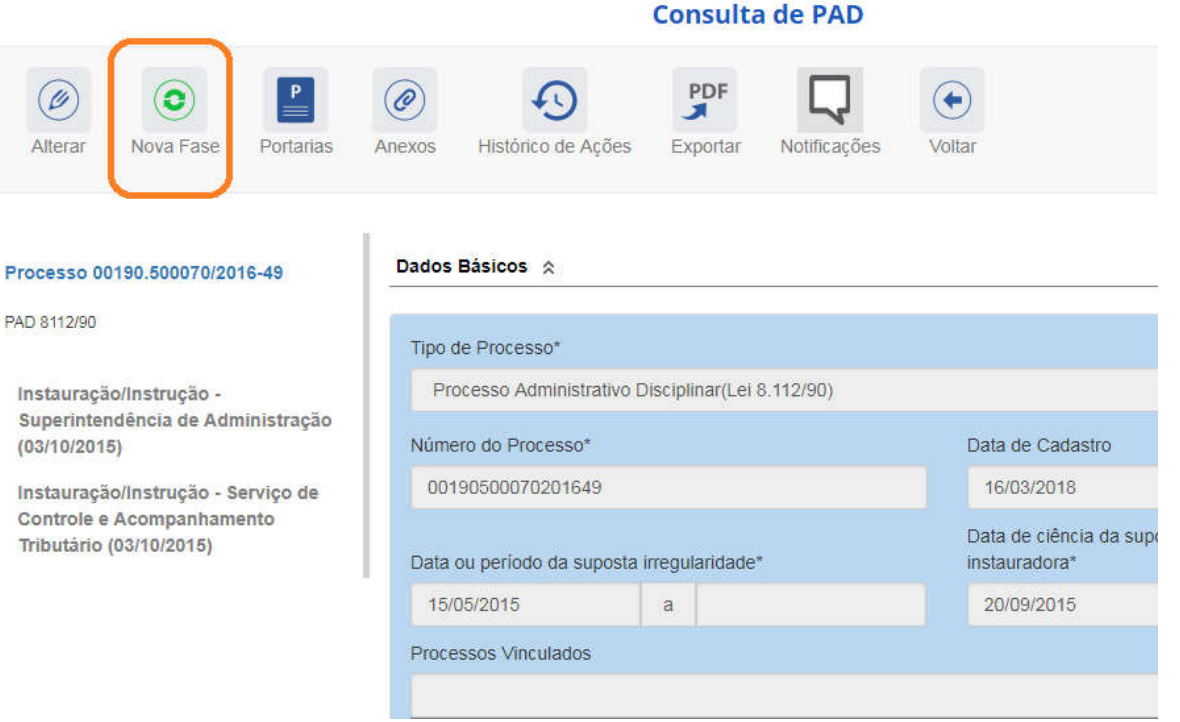

Abre-se tela para preenchimento dos dados da nova fase.

Quando há mais de um local do fato cadastrado é necessário cadastrar a fase de forma independente para cada um dos locais. Primeiramente cadastra-se a fase para um local do fato, e após sua gravação para o outro.

Seleciona-se o local do fato que terá sua fase alterada e em seguida a nova fase. A alteração pode ser feita para todos os locais do fato no mesmo momento de atualização, ou em momentos distintos, por usuários com perfis hierárquicos distintos, desde que com acesso ao processo.

Os locais do fato são selecionados em uma lista:

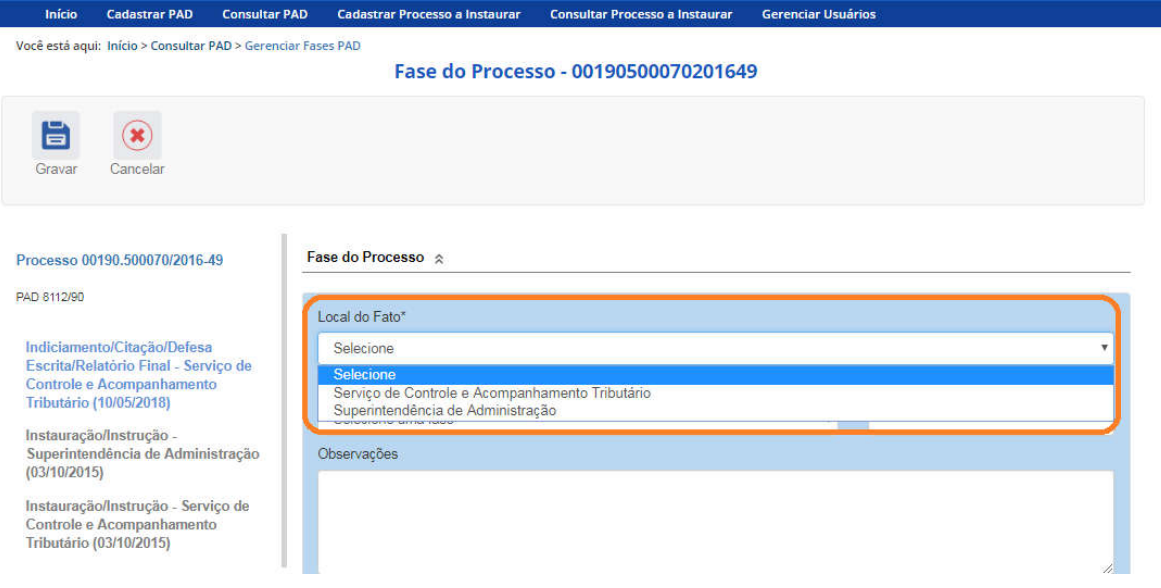

#### O campo "Fase do Processo" é do tipo lista de seleção.

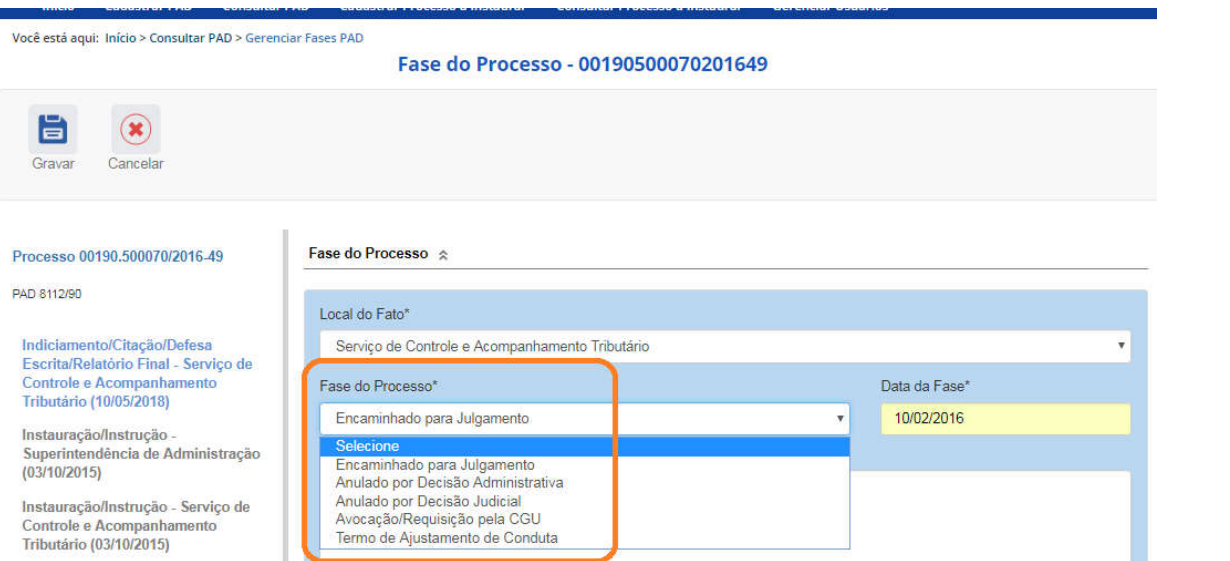

O campo é dinâmico, apresentando somente as possibilidades viáveis naquele momento do cadastramento (em razão das fases anteriores já cadastradas).

É necessário cadastrar as fases em sua ordem cronológica, não sendo possível passar para uma fase mais avançada sem o cadastramento da fase anterior.

A fase disponível para cadastramento é "Encaminhado para julgamento".

As demais fases disponíveis podem ocorrer a qualquer tempo no processo, então são apresentadas em todos os cadastramentos de fase.

Selecione a fase e preencha os dados pertinentes.

No campo Data da Fase, registrar a data de assinatura do documento que encaminha o processo para julgamento.

É necessário atualizar a situação dos agentes para que seja feita a indicação da autoridade responsável pelo julgamento, e o órgão de julgamento.

Para isso selecionar um agente:

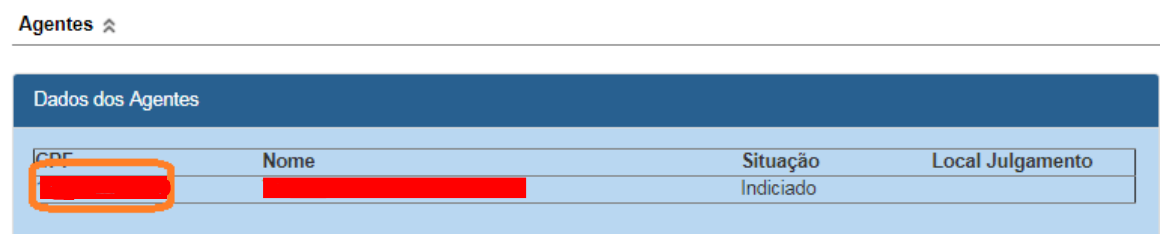

É necessário informar o vínculo do servidor com a Administração, caso este não tenha sido informado ainda.

A autoridade responsável pelo julgamento é selecionada em lista. Ela pode ser indicada individualmente por agente ou coletivamente.

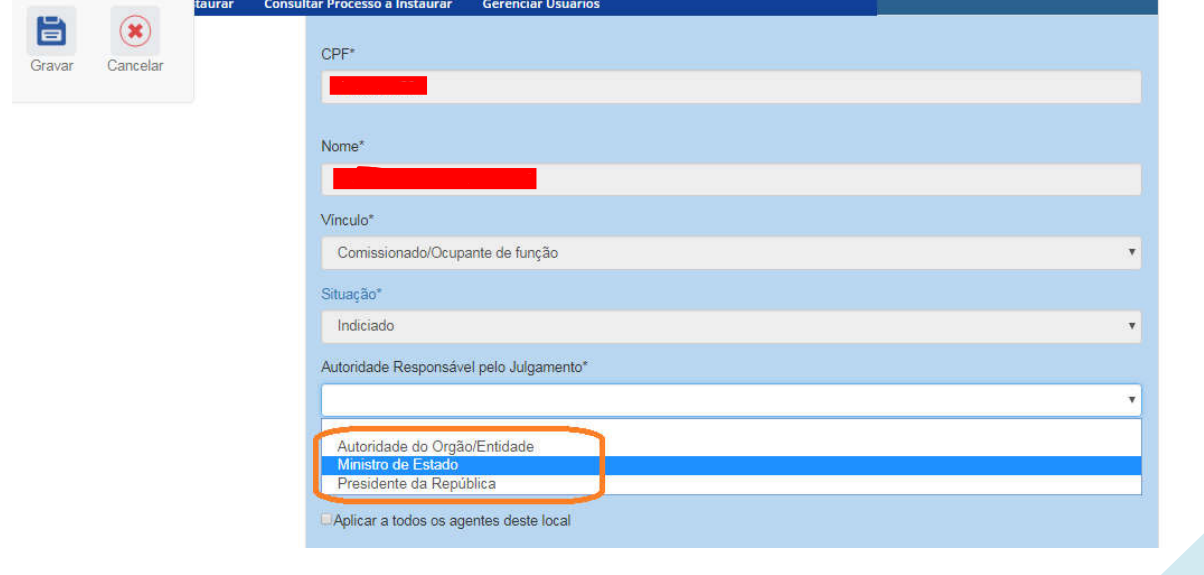

Em caso de seleção de Autoridade do Órgão/Entidade, é aberto o campo para especificação do cargo, e o órgão de Julgamento deve ser selecionado no botão "Buscar órgão".

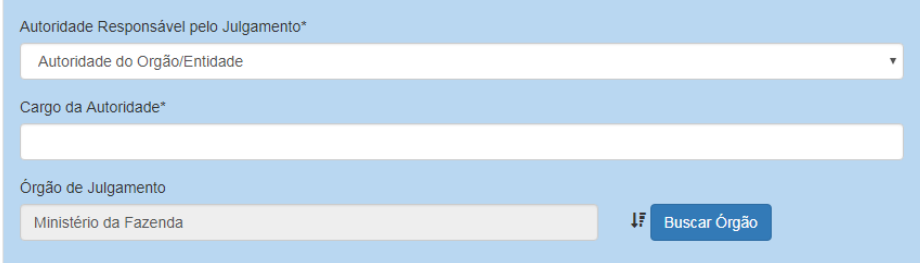

Deve-se selecionar inicialmente o Ministério ao qual o órgão está vinculado:

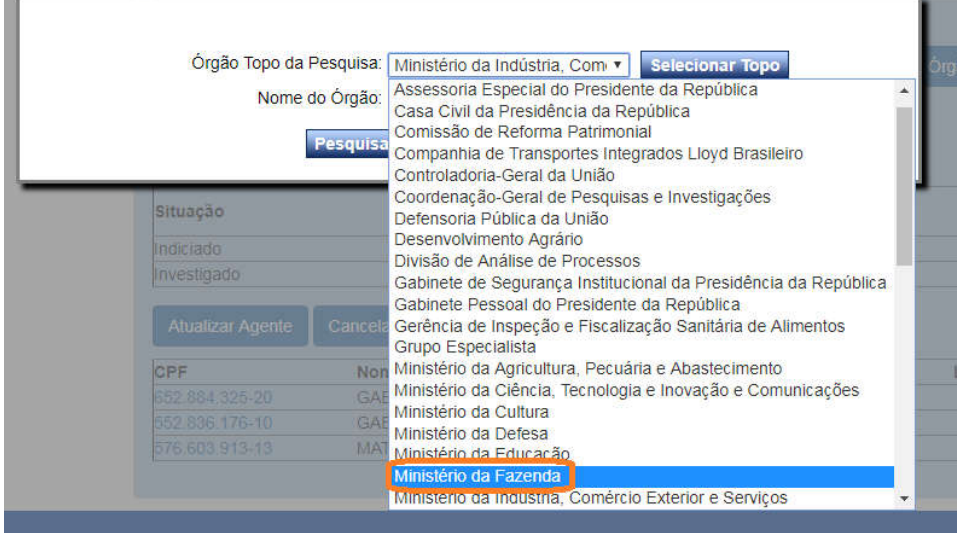

Para buscar a unidade em que o fato correu, na hierarquia do órgão, preencher o campo Nome do Órgão, com pelo menos parte do nome da unidade, e clicar em Pesquisar Órgão.

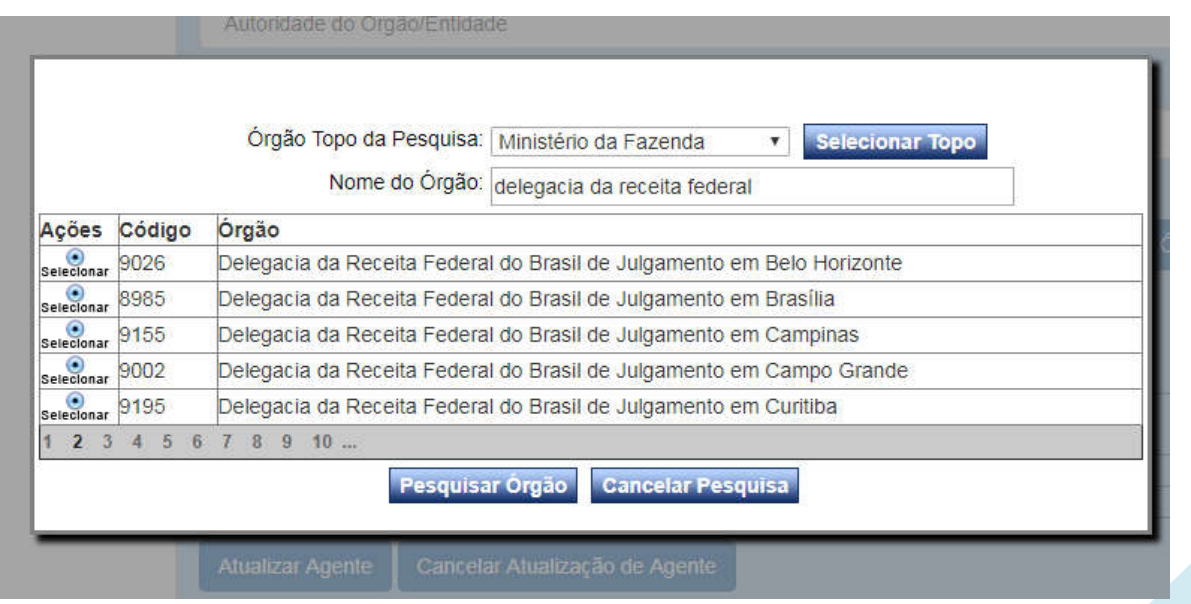

Encontrado o órgão, clique em Selecionar.

Se o processo for julgado por Ministro de Estado, clique em Selecionar Topo.

No exemplo, encaminharemos para julgamento pelo Ministro. Neste caso é necessário alterar o órgão de Julgamento, pois podemos ter mais de um órgão julgador. O órgão pode ser atualizado individualmente para cada agente do processo, ou simultaneamente para todos. Aplica-se o primeiro caso quando há mais de um local do fato no processo e o julgamento ocorre em locais distintos.

Caso a caixa "Aplicar a todos os agentes deste local" estiver marcada, a atualização do primeiro agente é estendida aos demais.

Neste caso, para este órgão temos apenas um agente cadastrado, então procedemos com a atualização individual do agente.

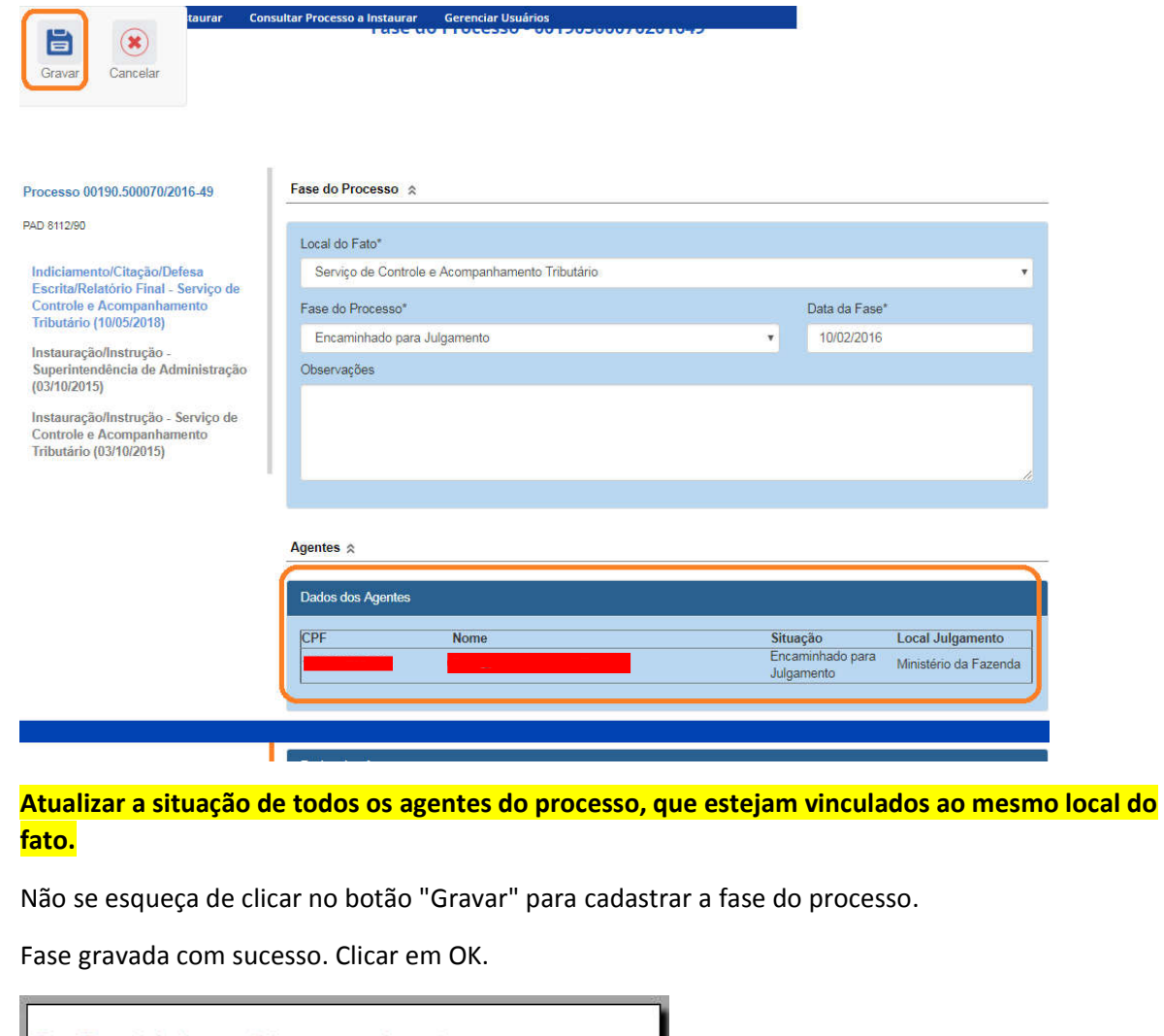

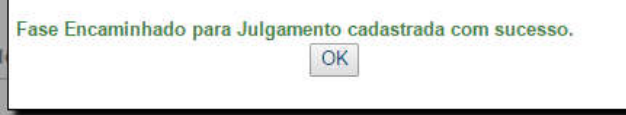

Observe que na coluna à esquerda foi acrescentada a nova fase.

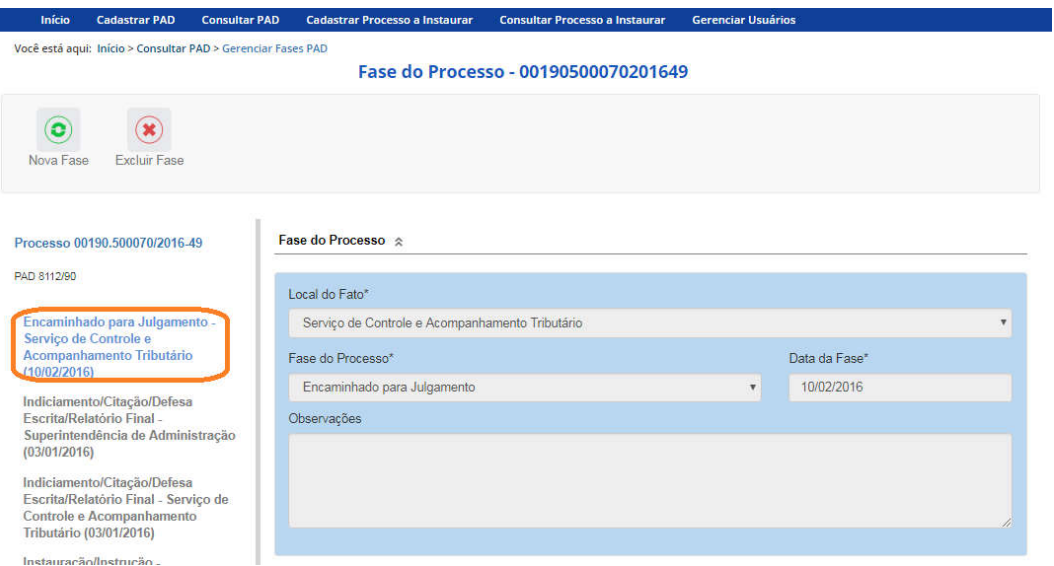

## Cadastramento da fase: Encaminhado para Julgamento por usuário com perfil

#### CONAB

Neste exemplo a sugestão de penalidade dada pela comissão foi de demissão do servidor da CONAB, portanto o processo será encaminhado para julgamento pela autoridade da entidade, e o cadastramento deste encaminhado será realizado por um servidor com perfil CONAB.

#### Consulta ao processo

O processo não estará listado no menu de procedimentos alterados recentemente porque foi cadastrado por um usuário com perfil na Delegacia da Receita Federal em Campinas.

Portanto é necessário consultar o processo pelo número na ferramenta "Consultar PAD", para promover a atualização do mesmo.

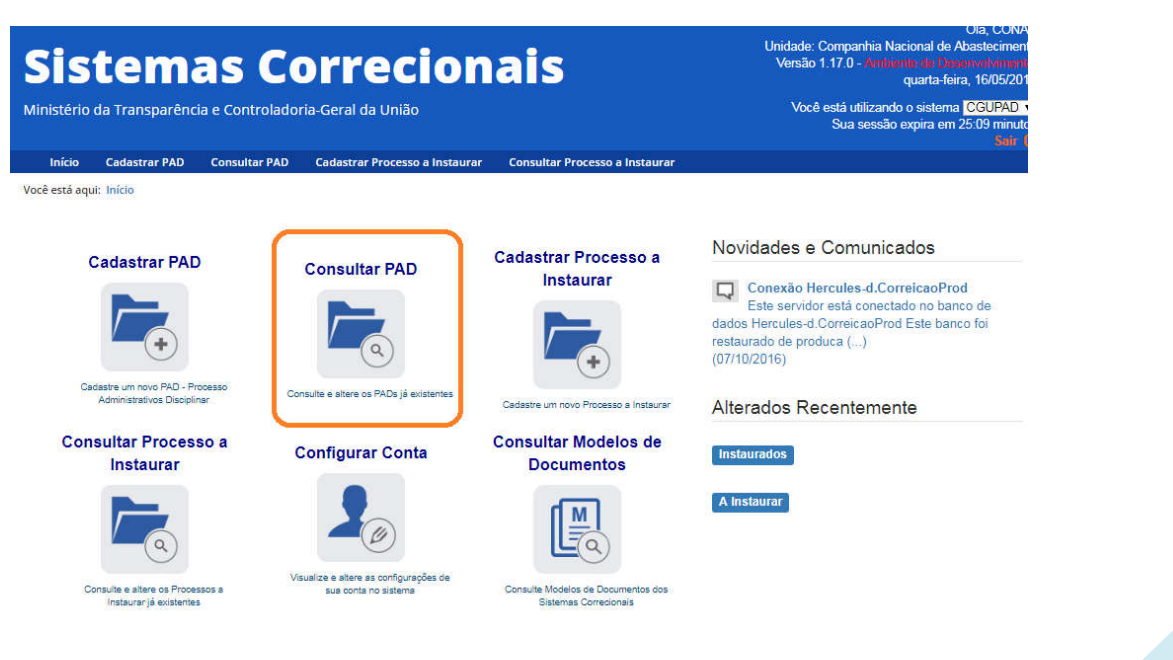

Para realizar a consulta é necessário:

- inserir o número do processo no campo "Número do Processo"
- limpar o campo "Órgão de cadastro (Acesso)"
- clicar em "Consultar".

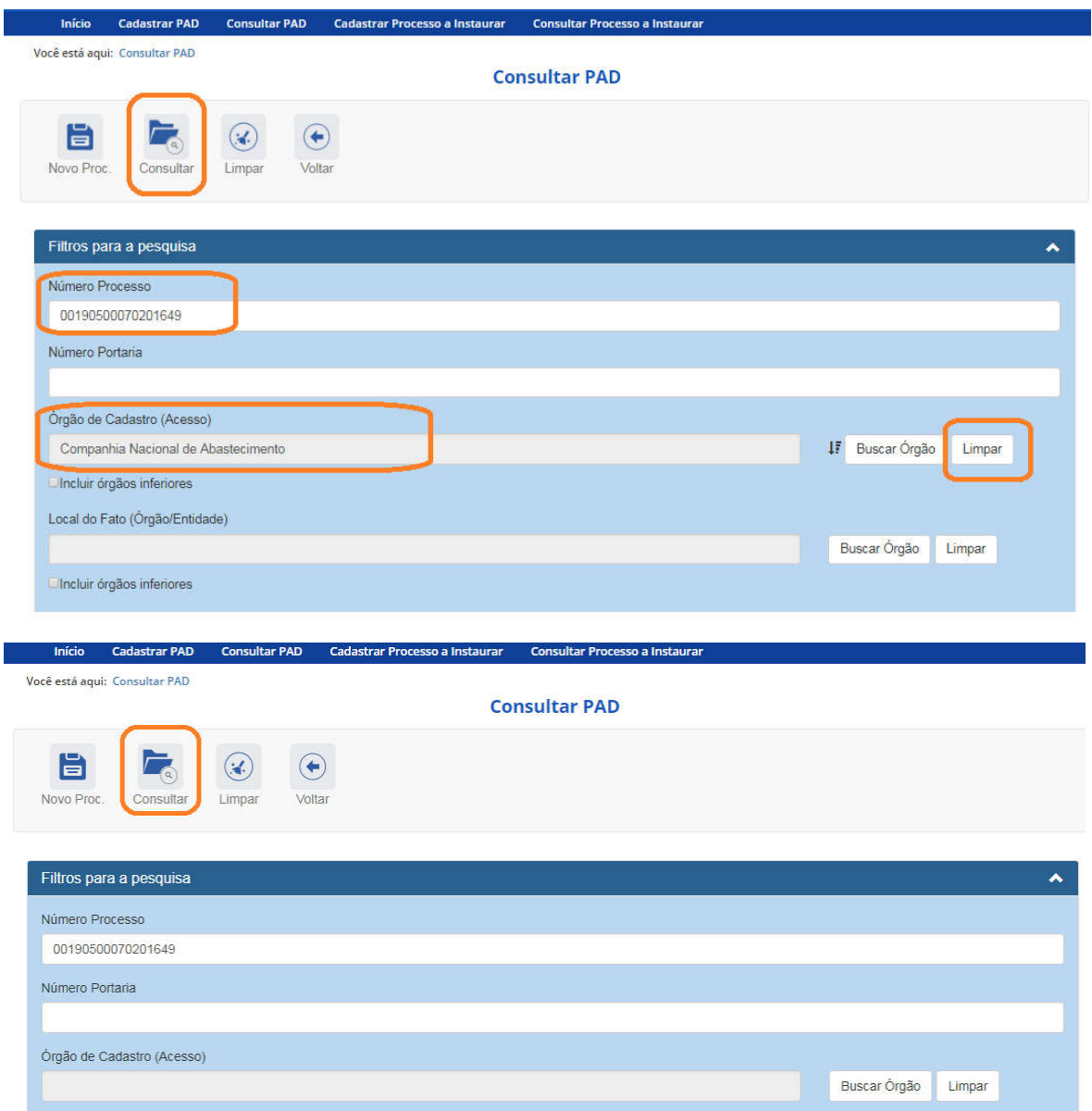

O resultado da consulta é mostrado no final da página. Para abrir o processo clicar sobre o seu número.

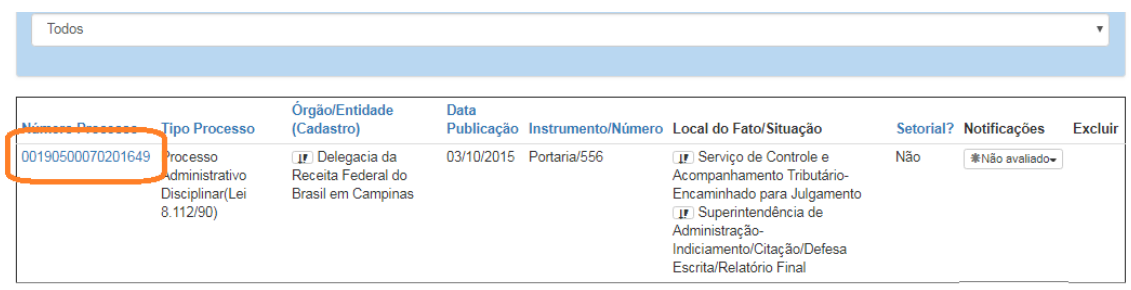

Na tela de detalhamento do processo, clique na opção Nova Fase.

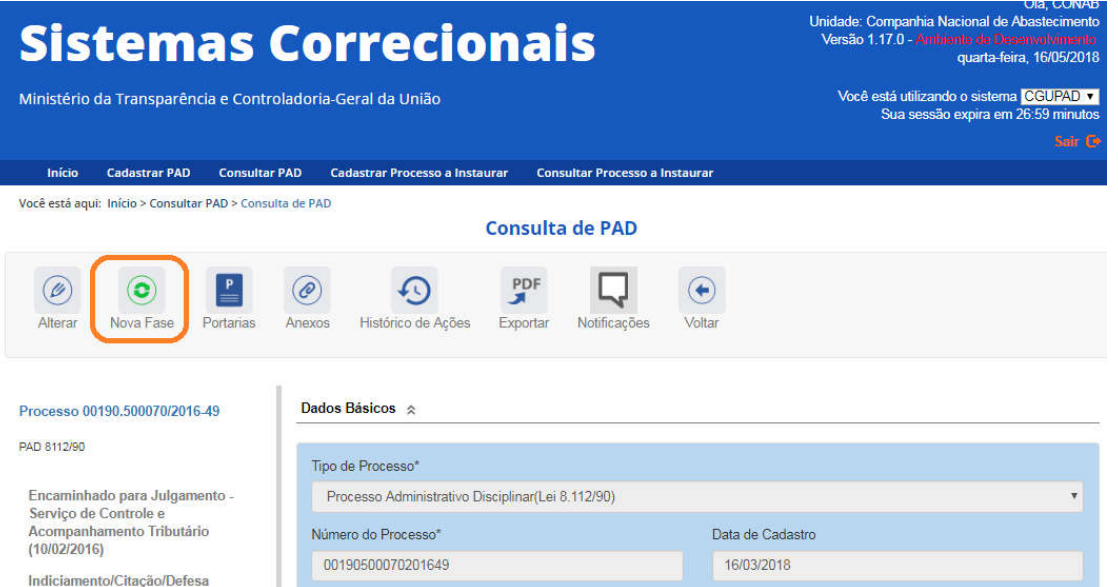

Seleciona-se o local do fato que terá sua fase alterada e em seguida a nova fase. Aqui selecionaremos apenas o local de fato "Superintendência de Administração", que está na hierarquia da CONAB.

Os locais do fato são selecionados em uma lista:

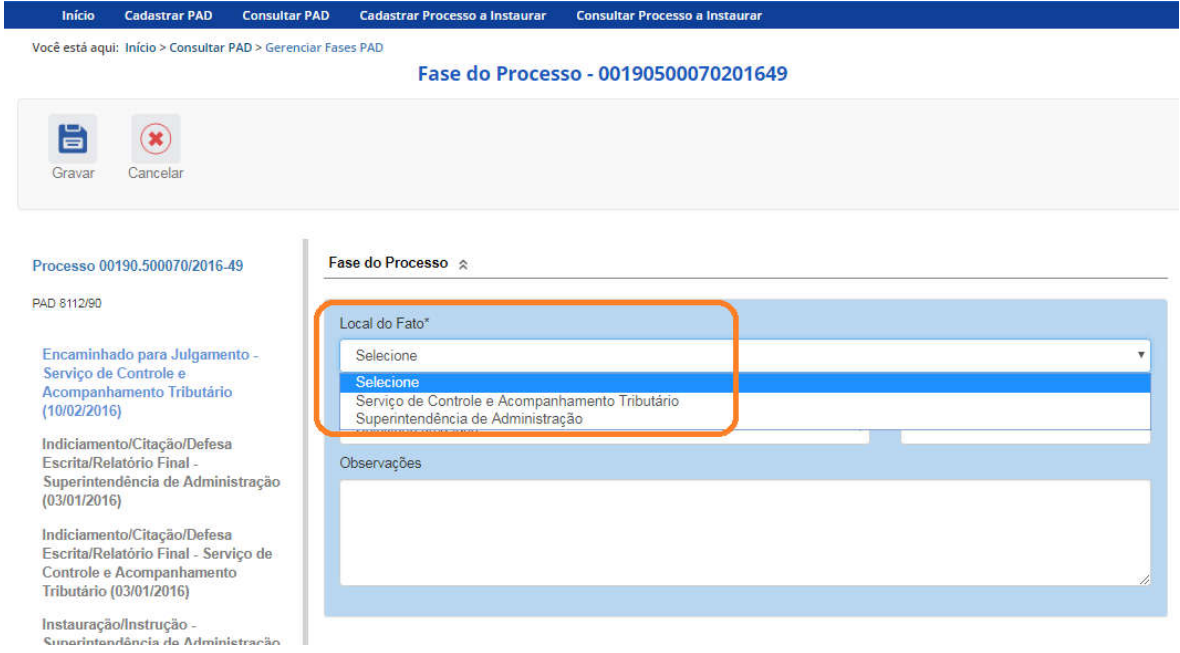

As fases do processo também são selecionadas de uma lista:

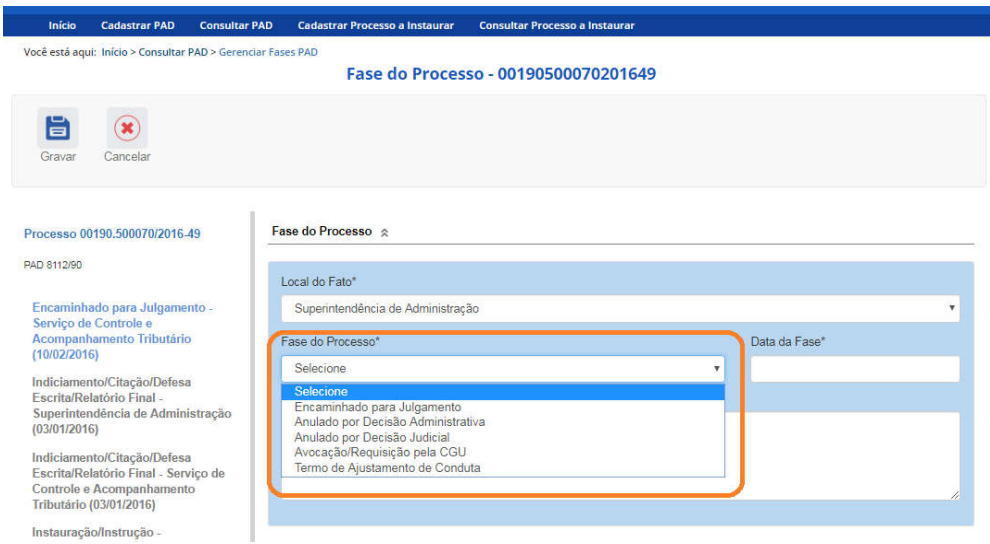

O campo é dinâmico, apresentando somente as possibilidades viáveis naquele momento do cadastramento (em razão das fases anteriores já cadastradas).

É necessário cadastrar as fases em sua ordem cronológica, não sendo possível passar para uma fase mais avançada sem o cadastramento da fase anterior.

A fase disponível para cadastramento é "Encaminhado para julgamento".

As demais fases disponíveis podem ocorrer a qualquer tempo no processo, então são apresentadas em todos os cadastramentos de fase.

Selecione a fase e preencha os dados pertinentes.

No campo Data da Fase, registrar a data de assinatura do documento que encaminha o processo para julgamento. No caso deste processo o encaminhamento para a CONAB ocorreu posteriormente ao encaminhamento para o Ministério da Fazenda.

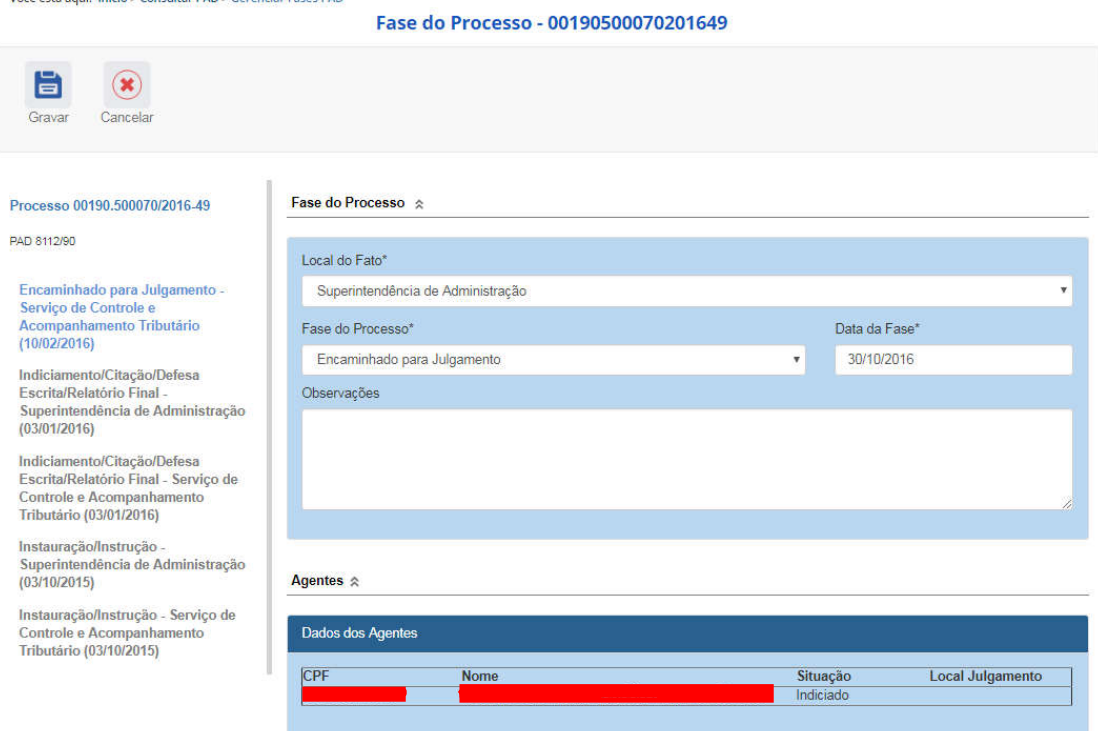

É necessário atualizar a situação dos agentes para que seja feita a indicação da autoridade responsável pelo julgamento, e o órgão de julgamento.

Para isso selecionar um agente:

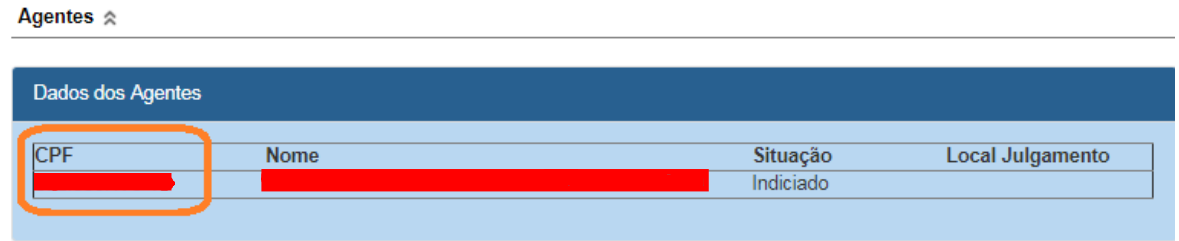

É necessário informar o vínculo do servidor com a Administração, caso este não tenha sido informado ainda.

A autoridade responsável pelo julgamento é selecionada em lista. Ela pode ser indicada individualmente por agente ou coletivamente. Neste caso será o Presidente da CONAB.

O órgão de julgamento será a CONAB. Para selecioná-lo, primeiramente seleciona-se o órgão topo Ministério da Agricultura, Pecuária e Abastecimento. Em seguida realiza-se uma busca pela CONAB.

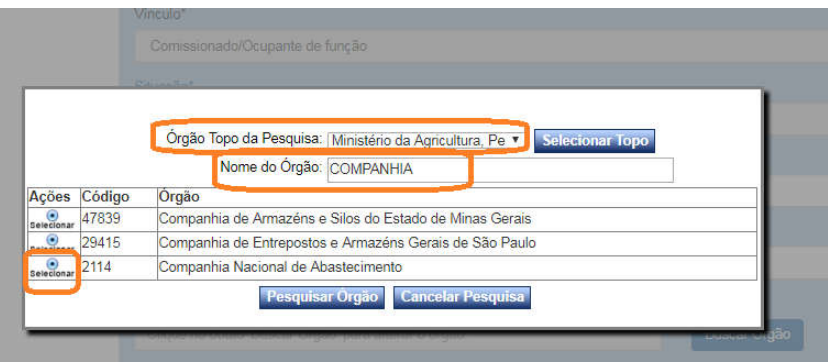

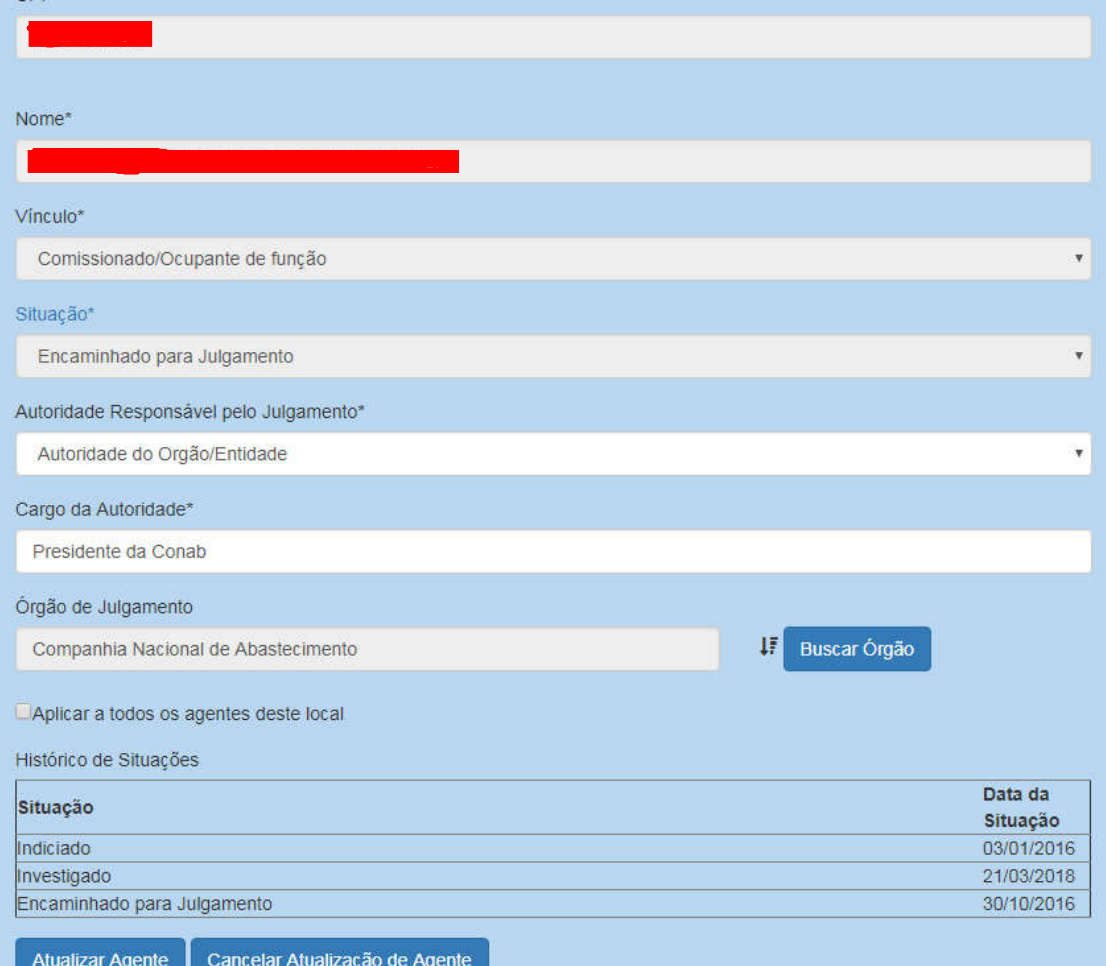

Atualizar a situação de todos os agentes do processo, que estejam vinculados ao mesmo local do fato.

Você está aqui: Início > Consultar PAD > Gerenciar Fases PAD

Fase do Processo - 00190500070201649

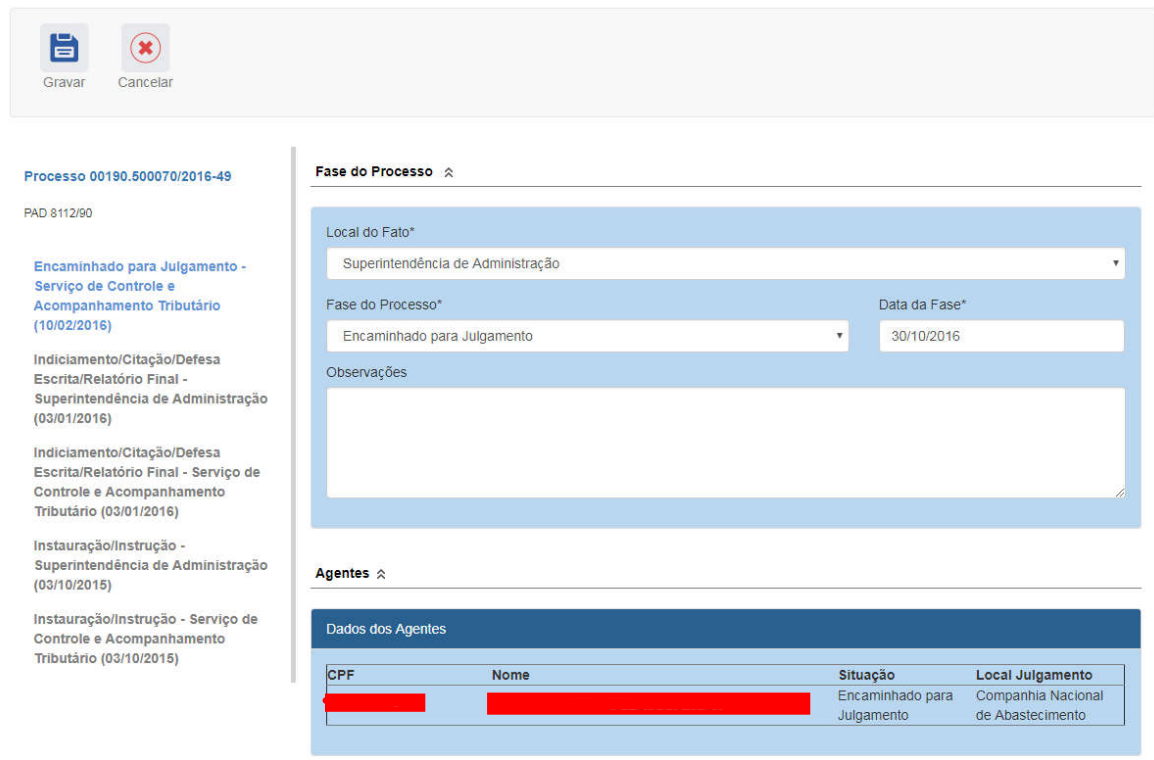

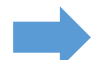

Não se esqueça de clicar no botão "Gravar" para cadastrar a fase do processo.

Fase gravada com sucesso. Clicar em OK.

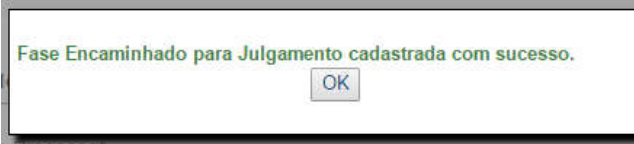

A fase fica disponível no menu à esquerda.

#### Navegação pelas fases

Na coluna à esquerda, pode-se navegar pelas fases já cadastradas.

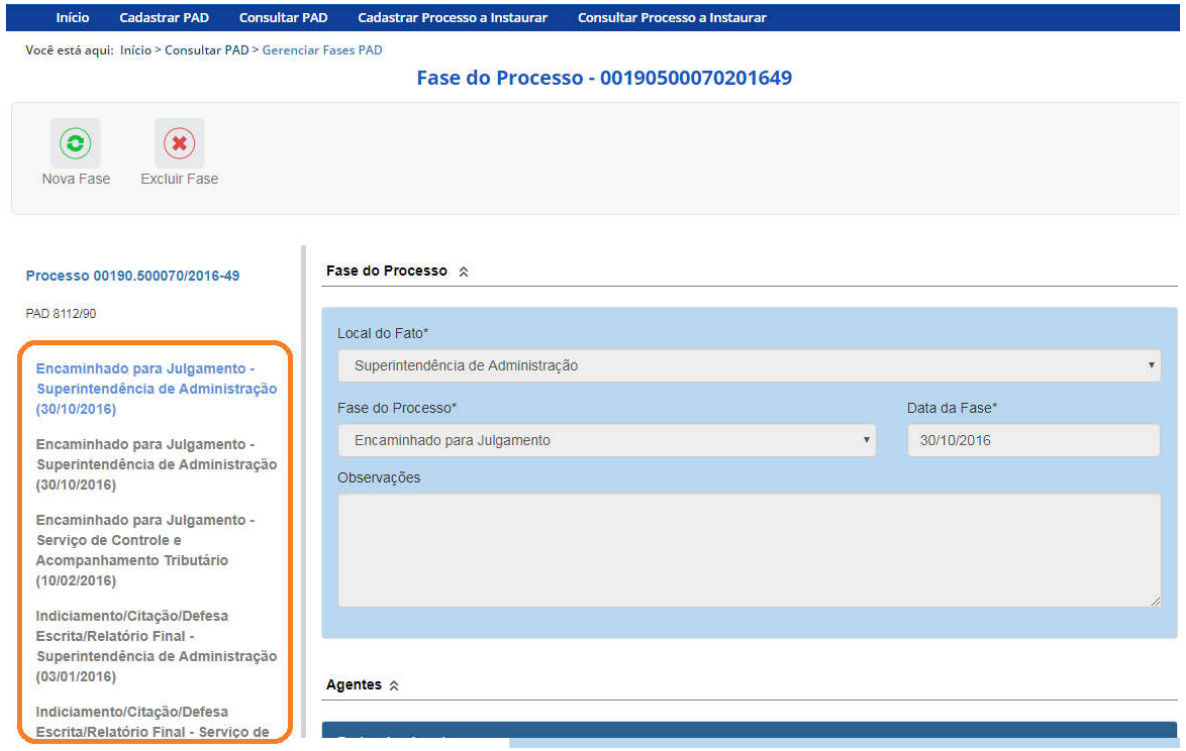

#### Exclusão da fase

Na barra superior ficam disponíveis os botões "Nova Fase" (para cadastrar a próxima fase) e "Excluir Fase" (caso se queira excluí-la).

O sistema só permite a exclusão da última fase cadastrada. Para excluir uma fase intermediária, é necessário excluir as mais recentes primeiro.

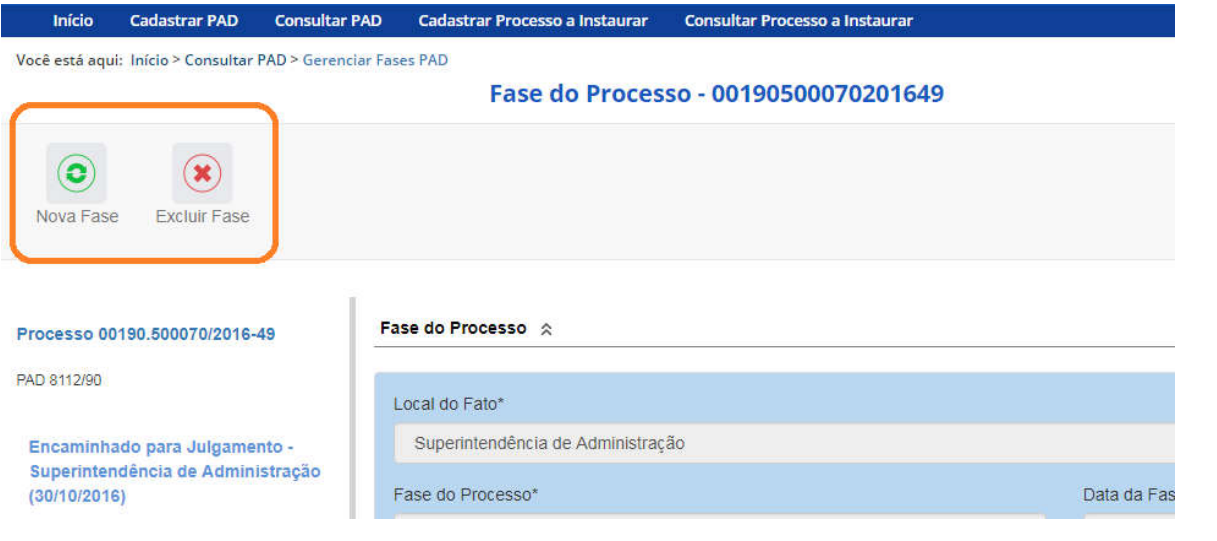

Para retornar à tela de detalhamento do processo, clicar sobre o número do processo.

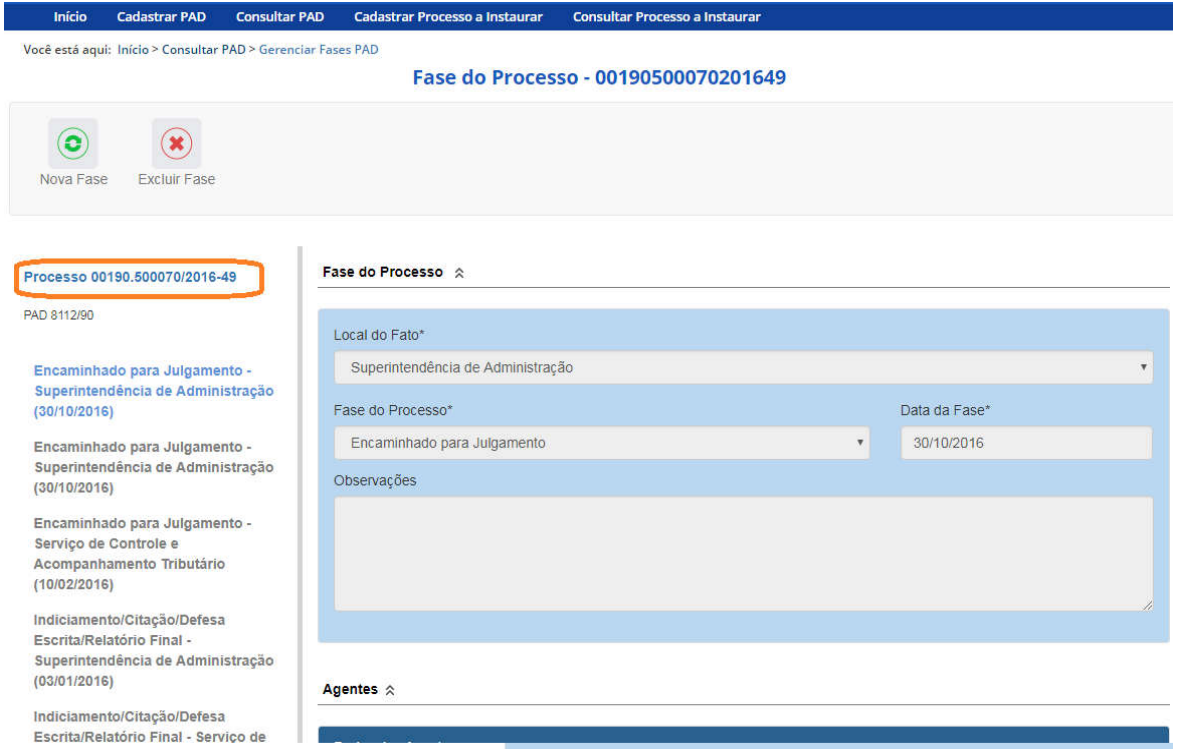

Alteração de dados de uma fase

Para alterar dados da fase, deve-se excluí-la e cadastrá-la novamente.

O botão Alterar, presente na barra superior da tela de detalhamento do processo, permite alterar apenas os dados iniciais do processo.

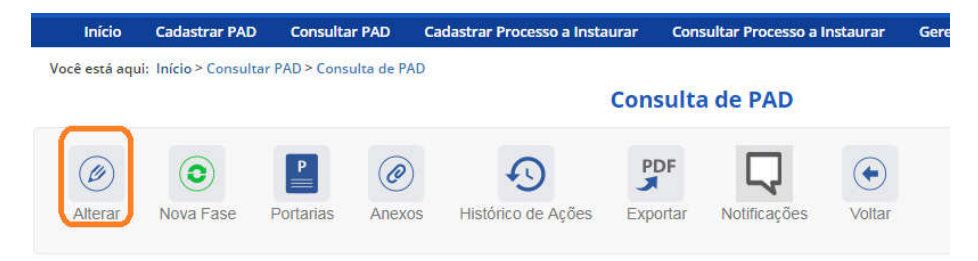